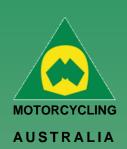

### Ride. Race. Enjoy.

ABN 83 057 830 083

Office 38 1 International Drive West Meadows Victoria 3043 Australia

P.O. Box 2162 Gladstone Park Victoria 3043

**Tel: (03) 9684 0500** E:mail@ma.org.au www.ma.org.au

International **Tel:** +61 3 9684 0500

The national body of motorcycle sport in Australia affiliated to the Federation Internationale de Motocyclisme [F.I.M]

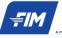

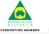

Supported by

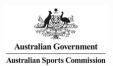

### **Table of Contents**

| Creating Your Profile                                                                                                    | 3                          |
|----------------------------------------------------------------------------------------------------|----------------------------|
| NEW Individual Profile                                                                                                    | 3                          |
| RiderNet Sign up                                                                                                    | 3                          |
| Click Member Sign up                                                                                                    | 3                          |
| Then click 'Individual'                                                                                                    | 3                          |
| May already have a profile?                                                                                                    | 4                          |
| NEW Family Profile                                                                                                    | 5                          |
| How to Create a Profile (Family)                                                                                                    | 5                          |
| Registration Complete/Add Family Member                                                                                                    | 5                          |
| Current Family Registrations                                                                                                    | 5                          |
| Member Registration                                                                                                    | 6                          |
| Registration Complete                                                                                                    | 6                          |
| Linking Family Account (for pre-existing Members only)                                                                                                    | 7                          |
| Family User Switch                                                                                                    | 8                          |
| How to Reset your Password                                                                                                    | 9                          |
| Profile Details                                                                                                    | 10                         |
|                                                                                                    |                            |
| How to assign, Bikes, Sponsors, Transponders, Disciplines, I<br>Picture                                                                                                    |                            |
|                                                                                                    | 10                         |
| Picture                                                                                                    | 10                         |
| Picture  Managing Bikes                                                                                                    | 10<br>10<br>11             |
| Managing Bikes                                                                                                    | 10<br>10<br>11             |
| Managing Bikes                                                                                                    | 10<br>10<br>11<br>12       |
| Managing Bikes Sponsors Disciplines Updating Personal & Family Information How to Update Personal Details                                                                                                    | 10 10 11 12 12             |
| Managing Bikes  Sponsors  Disciplines  Updating Personal & Family Information  How to Update Personal Details  Purchasing a Licence                                                                                                    | 10 10 11 12 12 13          |
| Managing Bikes Sponsors Disciplines Updating Personal & Family Information How to Update Personal Details Purchasing a Licence Example of a Senior National Licence application.                                                                                                    | 10 10 12 12 13             |
| Managing Bikes Sponsors Disciplines Updating Personal & Family Information How to Update Personal Details Purchasing a Licence Example of a Senior National Licence application. Licence Type                                                                                                    | 10 10 12 12 13 14 15       |
| Managing Bikes  Sponsors  Disciplines  Updating Personal & Family Information  How to Update Personal Details  Purchasing a Licence  Example of a Senior National Licence application.  Licence Type  Licence – Confirm your details.                                                                                     | 10 10 12 12 13 14 15       |
| Managing Bikes Sponsors Disciplines Updating Personal & Family Information How to Update Personal Details.  Purchasing a Licence  Example of a Senior National Licence application.  Licence Type  Licence – Confirm your details.  Licence – Information                                                                 | 10 10 12 13 14 15 15       |
| Managing Bikes Sponsors Disciplines Updating Personal & Family Information  How to Update Personal Details  Purchasing a Licence  Example of a Senior National Licence application.  Licence Type  Licence – Confirm your details.  Licence – Information  Licence Test (Senior Licences Only)                            | 10 10 12 13 14 15 15 16    |
| Managing Bikes  Sponsors  Disciplines  Updating Personal & Family Information  How to Update Personal Details  Purchasing a Licence  Example of a Senior National Licence application.  Licence Type  Licence – Confirm your details.  Licence – Information.  Licence Test (Senior Licences Only)  Licence – Declaration | 10 10 12 13 14 15 15 17    |
| Managing Bikes Sponsors Disciplines Updating Personal & Family Information  How to Update Personal Details  Purchasing a Licence  Example of a Senior National Licence application.  Licence Type  Licence – Confirm your details.  Licence – Information  Licence Test (Senior Licences Only)                            | 10 10 12 13 14 15 15 17 17 |

1 | of 33

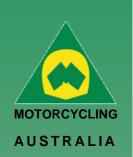

| How to Purchase a Club Membership:   | 20 |
|--------------------------------------|----|
| Club Membership                      | 20 |
| Add A Club Membership:               | 20 |
| Club Membership Type:                | 21 |
| Club Membership Terms and Conditions | 22 |
| Club Membership Payment              | 23 |
| How to Request an Endorsement        | 24 |
| Licences – Endorsements              | 25 |
| How to Request a Logbook             | 28 |
| Event Registration                   | 29 |
| How to Register for an Event         | 29 |
| How to withdraw from an Event        | 33 |

### Ride. Race. Enjoy.

ABN 83 057 830 083

Office 38 1 International Drive West Meadows Victoria 3043 Australia

P.O. Box 2162 Gladstone Park Victoria 3043

**Tel: (03) 9684 0500** E:mail@ma.org.au www.ma.org.au

International Tel: +61 3 9684 0500

The national body of motorcycle sport in Australia affiliated to the Federation Internationale de Motocyclisme [F.I.M]

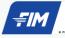

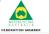

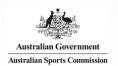

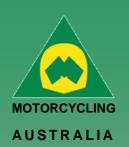

### **Creating Your Profile**

### **NEW Individual Profile**

Follow this brief guide for Individuals to Create a Profile/Register an account as an Individual.

### RiderNet Sign up

Head to the RiderNet website and signup using the **Sign Up** link.

(TIP: To quickly access RiderNet, **SAVE and BOOKMARK** the page to your web browser)

Note: For pre-existing members, use your ID (123456), password (xxxxxx) and check the security tick box to login.

If you have lost your password, click 'Forgot Password' to receive a reset request (see how to reset password).

Click Member Sign up.

MEMBER No.\*

PASSWORD\*

I am not a robot

SUBMIT NOW

Forgot Password

**Ridernet Login** 

Not yet a member yet? Signup using this link

MEMBER

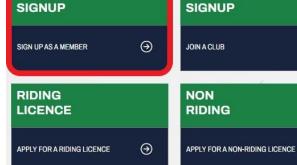

CLUB

9

(3)

(3)

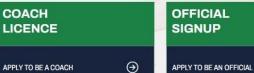

Is this a family registration?

Individual Family

Ride. Race. Enjoy.

ABN 83 057 830 083

Office 38 1 International Drive West Meadows Victoria 3043 Australia

P.O. Box 2162 Gladstone Park Victoria 3043

**Tel: (03) 9684 0500** E:mail@ma.org.au www.ma.org.au

International Tel: +61 3 9684 0500

The national body of motorcycle sport in Australia affiliated to the Federation Internationale de Motocyclisme [F.I.M]

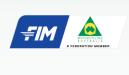

Supported by

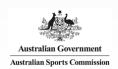

Then click 'Individual'.

Note: To register a Junior, you must first register a parent/guardian

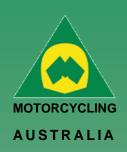

### May already have a profile?

If you receive this message when you register for a new account; you may already have a profile. You can contact Motorcycling Australia or your SCB to retrieve this information.

You can also locate this number if you press 'reset password'; the email you receive will contain your member number..

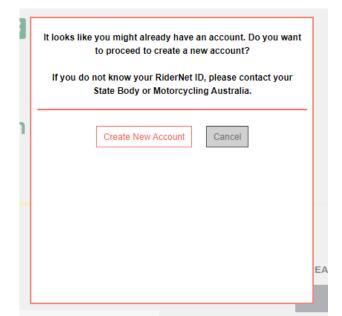

Ride. Race. Enjoy.

ABN 83 057 830 083

Office 38 1 International Drive West Meadows Victoria 3043 Australia

P.O. Box 2162 Gladstone Park Victoria 3043

**Tel: (03) 9684 0500** E:mail@ma.org.au www.ma.org.au

International Tel: +61 3 9684 0500

The national body of motorcycle sport in Australia affiliated to the Federation Internationale de Motocyclisme [F.I.M]

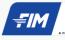

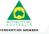

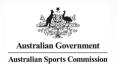

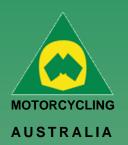

### **NEW Family Profile**

### **How to Create a Profile (Family)**

Registering as a Family is as easy as creating an Individual profile.

Family Registration: When nominating registration, select Family.

|                              | Please enter family parent/carer No. |
|------------------------------|--------------------------------------|
| Indicates a mandatory field. |                                      |
| Password:*                   |                                      |
| Confirm Password : *         |                                      |
| Email Address : *            |                                      |

NOTE: Members will complete the details of the Family parent/guardian No.1 before entering the details of the additional family members. The first family member created will default to being the Family Account Manager

### Registration Complete/Add Family Member

Once the First Family Member is created, an option to Add Family Member will appear

Follow the prompts to add the Family Member, completing the personal information and contact details.

ABN 83 057 830 083

Ride. Race. Enjoy.

Office 38 1 International Drive West Meadows Victoria 3043 Australia

P.O. Box 2162 Gladstone Park Victoria 3043

**Tel: (03) 9684 0500** E:mail@ma.org.au www.ma.org.au

International **Tel: +61 3 9684 0500** 

The national body of motorcycle sport in Australia affiliated to the Federation Internationale de Motocyclisme [F.I.M]

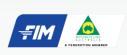

Supported by

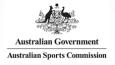

### **Current Family Registrations**

All Family members will appear but still have their own unique RiderNet ID

### Current family registrations;

| Name         | Member No. |  |  |
|--------------|------------|--|--|
| ✓ Jon Smith  | 313369     |  |  |
| Z Jane Smith | 313370     |  |  |

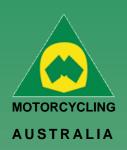

### **Member Registration**

The following page will take you to Member Registration, requiring you to complete the personal information of the member.

Passwords must be a minimum of 8 characters and require one each of the following:

- LOWERCASE
- UPPERCASE
- SPECIAL CHARACTER e.g. !@#\$%^&\*()
- A NUMBER

| Indiv                                                        | idual or Family            | Registration |
|--------------------------------------------------------------|----------------------------|--------------|
| MEMBER ACCESS INF                                            | ORMATION                   |              |
| * Indicates a mandatory field.                               |                            |              |
| Password:*                                                   |                            |              |
| Confirm Password : *                                         |                            |              |
| Email Address : *                                            |                            |              |
| MEMBER DETAILS                                               |                            |              |
| First Name : *                                               |                            |              |
| Middle Name :                                                |                            |              |
| Last Name : *                                                |                            |              |
| Gender:*                                                     | Please select              | •            |
| Date of Birth : *                                            |                            |              |
| Mobile:*                                                     |                            |              |
| Profile Picture :                                            | Choose File No file chosen |              |
| Are you of Aboriginal / Torres<br>Strait Islander descent? * | Please select              |              |
| RESIDENTIAL ADDRE                                            | ss                         |              |
| Address: *                                                   |                            |              |
| Address:                                                     |                            |              |
| Suburb:*                                                     |                            |              |

Note: Mandatory fields will be marked with a \* icon. Any fields missed will not allow an account to be created.

### Ride. Race. Enjoy.

ABN 83 057 830 083

Office 38 1 International Drive West Meadows Victoria 3043 Australia

P.O. Box 2162 Gladstone Park Victoria 3043

**Tel: (03) 9684 0500** E:mail@ma.org.au www.ma.org.au

International Tel: +61 3 9684 0500

The national body of motorcycle sport in Australia affiliated to the Federation Internationale de Motocyclisme [F.I.M]

| A FEDERATION MEMBER                                |  |
|----------------------------------------------------|--|
| Supported by                                       |  |
|                                                    |  |
| Australian Government Australian Sports Commission |  |

### **Registration Complete**

After successfully completing Registration, your 6-digit RiderNet ID will be created.

(Please record the ID as this will remain with you for all logins, entries and identification purposes)

Following registration, Members will have the option to Join a Club or Finish, taking them to their home page.

(If any personal details are incorrect, click your name on the top righthand corner of the home page to edit the information)

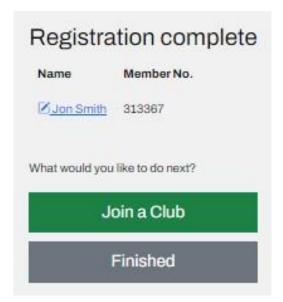

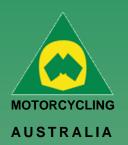

### **Linking Family Account (for pre-existing Members only)**

A new key feature of RiderNet 2.0 is the ability to link Family Members.

Preexisting members can link their partners and or children to their account, controlling and coordinating licences, memberships, and event entries.

Following the below steps will outline how to link Family Members:

Login and click on My Profile > Family Members

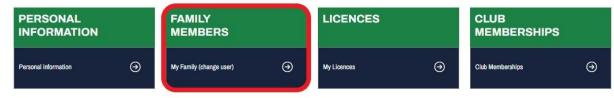

Then click 'Add Family Member'.

Note: Linking Family Members is only applicable to members under the age of 18 and is limited to a maximum of 10 members.

To add the existing Members in RiderNet, you need to provide:

- RiderNet ID
- Surname
- Date of Birth

### Family add - Existing Member

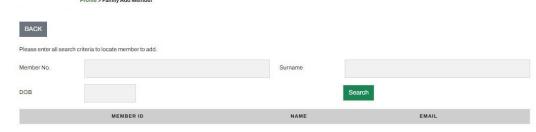

The desired Family Member should then appear.

Click 'Add Family Member'. This will then take you back to your Family Members page, displaying those linked.

Note: To remove a Family Member, simply click 'Remove from Family'.

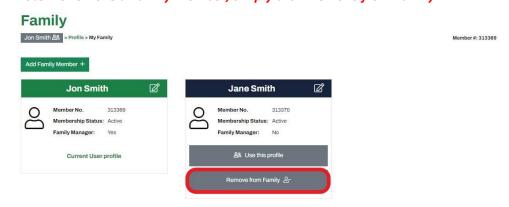

Only Family Managers will have the ability to remove Family Members

### Ride. Race. Enjoy.

ABN 83 057 830 083

Office 38 1 International Drive West Meadows Victoria 3043 Australia

P.O. Box 2162 Gladstone Park Victoria 3043

### Tel: (03) 9684 0500

E:mail@ma.org.au www.ma.org.au

International **Tel: +61 3 9684 0500** 

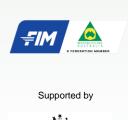

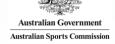

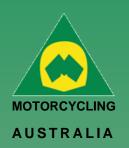

### **Family User Switch**

Family Managers will be able to switch between users, allowing them to navigate the accounts to purchase a Club Membership, Licence, Enter an Event, etc for each individual family member.

Clicking the account icon on the top right-hand corner of the account and selecting 'My Family' from the drop-down options or,

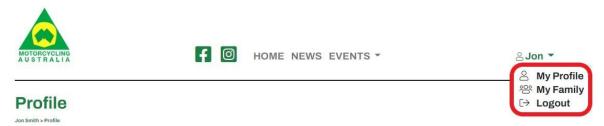

Members can access or change the accounts they are using by either going through their Profile and selecting 'Family Members' or,

### Profile Jon Smith > Profile

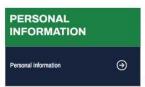

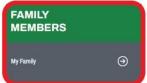

Family

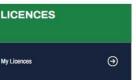

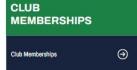

From here, members can switch between the accounts they have added as Family

The profiles will indicate which account is currently being used as well as the option to remove a Family Member.

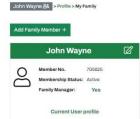

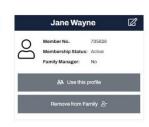

NOTE: To help identify which account is being used, the members' name will appear atop the lefthand side of the profile.

The initial logged in member will still appear on the top righthand corner of the page with the icon

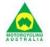

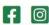

HOME NEWS EVENTS

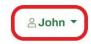

Member #: 705626

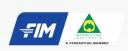

Ride. Race. Enjoy.

1 International Drive

West Meadows Victoria 3043

P.O. Box 2162

Victoria 3043

Gladstone Park

**Tel: (03) 9684 0500** E:mail@ma.org.au

Tel: +61 3 9684 0500

The national body of motorcycle sport in Australia affiliated to the Federation Internationale de

Motocyclisme [F.I.M]

www.ma.org.au

International

ABN 83 057 830 083

Office 38

Australia

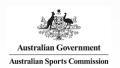

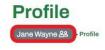

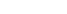

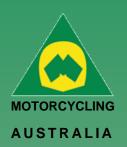

### How to Reset your Password

Password resets can be request from the home login screen for users.

**Click '**Forgot Password' > Select recovery method (Either RiderNet ID or Email address)

An email will be sent to your configured email address with password reset information.

If you can't see the email in your inbox, check your spam or junk mail.

The reset password prompts will require the following:

LOWERCASE UPPERCASE

SPECIAL CHARACTER: !@#\$%^&\*()

**A NUMBER** 

# Ridernet Login Not yet a member yet? Signup using this link MEMBER No.\* PASSWORD\* I am not a robot SUBMIT NOW Forgot Password Enter your "Member No." or your "Email address" and we'll send you a password reset email. Member No. or Email Address Reset Password

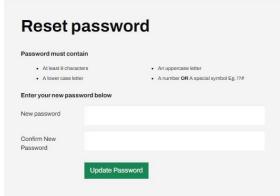

For security purposes, each reset link is only VALID for 6 HOURS, then, another reset request will be required

Note: The password reset will only allow THREE (3) attempts before you are locked out.

If this does happen, you can contact your SCB or the National Licencing and Membership
Team and they will be able to unlock your account.

### Ride. Race. Enjoy.

ABN 83 057 830 083

Office 38 1 International Drive West Meadows Victoria 3043 Australia

P.O. Box 2162 Gladstone Park Victoria 3043

**Tel: (03) 9684 0500** E:mail@ma.org.au www.ma.org.au

International Tel: +61 3 9684 0500

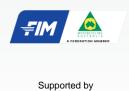

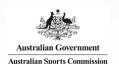

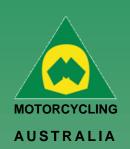

### **Profile Details**

### How to assign, Bikes, Sponsors, Transponders, Disciplines, Profile Picture

Once your profile has been Created there are additional fields that you can fill out that will be required for events.

### **Managing Bikes**

From your Member Profile Page, you can select Manage Bikes to manage the details of the current bikes you will enter events.

Go to Profile > Select Bikes > Add Bike

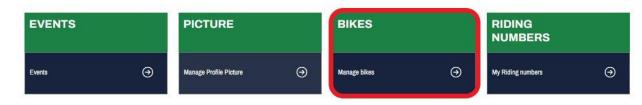

### Ride. Race. Enjoy.

ABN 83 057 830 083

Office 38 1 International Drive West Meadows Victoria 3043 Australia

P.O. Box 2162 Gladstone Park Victoria 3043

**Tel: (03) 9684 0500** E:mail@ma.org.au www.ma.org.au

International Tel: +61 3 9684 0500

The national body of motorcycle sport in Australia affiliated to the Federation Internationale de Motocyclisme [F.I.M]

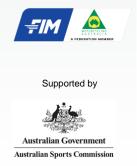

### Bike Name, Model, Capacity and Year are MANDATORY FIELDS to be completed.

Uploading an image is optional and will be limited to 5MB file size (To resize image, please see 3.4 Licence Information). Save the information and add more if desired.

NOTE: Bikes can be made ACTIVE/INACTIVE at any time and can be selected for an event during Event Registration

### **Bike Details**

| Bike Name:           |
|----------------------|
| Manufacturer         |
| Model                |
| Capacity (cc)        |
| Year                 |
| VIN                  |
| Engine No            |
| Photo                |
| Preferred Race Plate |
| Status               |
| Save                 |

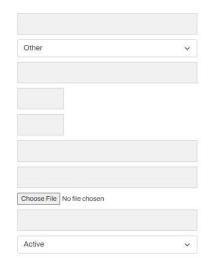

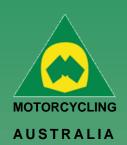

### Transponders –

Transponders can be managed from your Member Profile

Click 'Add Transponder' and complete the following details:

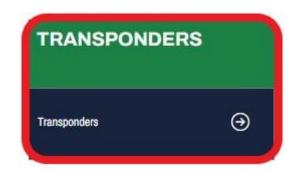

- Transponder Name
- Model (choice of MyLaps, MotoSponder, SAORC, Orion, Computime, Westhold Timing and Natsoft)
- Serial Number
- Status (Active or Inactive)

### **Sponsors**

Sponsors can be added and managed from your **Member Profile** Click 'Add Sponsor' and complete the following details:

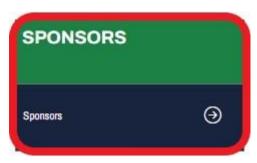

- o Name
- Status (Active or Inactive)

These Sponsors can be added as part of an Event Entry.

### Ride. Race. Enjoy.

ABN 83 057 830 083

Office 38 1 International Drive West Meadows Victoria 3043 Australia

P.O. Box 2162 Gladstone Park Victoria 3043

**Tel: (03) 9684 0500** E:mail@ma.org.au www.ma.org.au

International Tel: +61 3 9684 0500

The national body of motorcycle sport in Australia affiliated to the Federation Internationale de Motocyclisme [F.I.M]

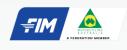

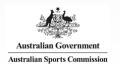

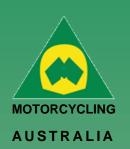

### **Disciplines**

Discipline preferences can be updated from the *Member Profile > Disciplines*.

Select your preferred discipline, riding discipline/s and interested disciplines by ticking the appropriate tick boxes.

NOTE: MA uses this information to understand what disciplines are popular amongst riders, what events would be popular and to tailor the order of the news we send to our members.

These choices can be updated at any time in case preferences and interests change.

### **Disciplines**

Jon Smith > Profile > Disciplines

| Discipline | Preferred | Ride | Interested |
|------------|-----------|------|------------|
| Dirt       |           |      |            |
| Enduro     | 0         |      |            |
| Minikhana  | 0         |      |            |
| Motocross  | 0         |      |            |
| Supercross | 0         |      |            |
| Trial      |           |      |            |
| Trial      | 0         |      |            |
| Road       |           |      |            |
| Road Race  | •         |      |            |
| Supermoto  | 0         |      |            |
| Track      |           |      |            |
| Dirt Track | 0         |      |            |
| Speedway   | 0         |      |            |
| Track      | 0         |      |            |

### **Updating Personal & Family Information**

Personal information can be updated via Member Profiles

Select Personal Information and make any necessary changes to your account such as updating your address details or email address.

Be sure to click SAVE once completed to keep any changes made to information.

### Adding a Picture -

Here Members can add a profile picture for their account.

### Go to:

Profile > Select Picture > Select file from computer > Upload.

The file size of the image is restricted to 5MB.

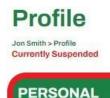

INFORMATION

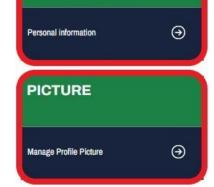

### Ride. Race. Enjoy.

ABN 83 057 830 083

Office 38 1 International Drive West Meadows Victoria 3043 Australia

P.O. Box 2162 Gladstone Park Victoria 3043

**Tel: (03) 9684 0500** E:mail@ma.org.au www.ma.org.au

International Tel: +61 3 9684 0500

The national body of motorcycle sport in Australia affiliated to the Federation Internationale de Motocyclisme [F.I.M]

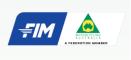

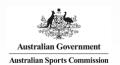

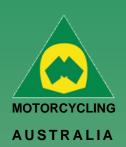

### How to Update Personal Details

To update personal details, go into MY Profile > Select Personal Information

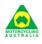

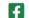

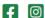

HOME NEWS EVENTS

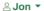

Member #: 313367

9

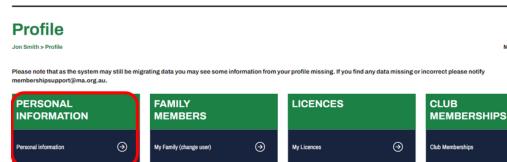

The Fields that you can change are password, email, residential/postal address, Mobile, profile picture, Emergency contact and Insurance details.

NOTE: Your DOB, Gender and Name are locked. Your SCB or the National Licencing and Membership Team will need to change these on your behalf.

### **Edit Member** 313367 MEMBER DETAILS Middle Name Last Name : \* Gender:\* 13/6/1972 0123456789 Choose File No file chose RESIDENTIAL ADDRESS VIC

Ride. Race. Enjoy.

ABN 83 057 830 083

Office 38 1 International Drive West Meadows Victoria 3043 Australia

P.O. Box 2162 Gladstone Park Victoria 3043

Tel: (03) 9684 0500 E:mail@ma.org.au www.ma.org.au

International Tel: +61 3 9684 0500

The national body of motorcycle sport in Australia affiliated to the Federation Internationale de Motocyclisme [F.I.M]

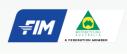

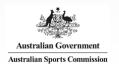

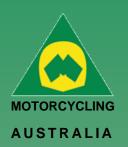

### Purchasing a Licence

To purchase a licence, go into MY Profile > Select licences>Select add licence

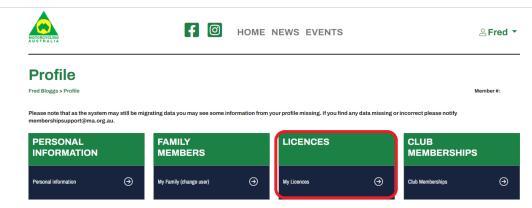

Once in this page, select 'Add licence.

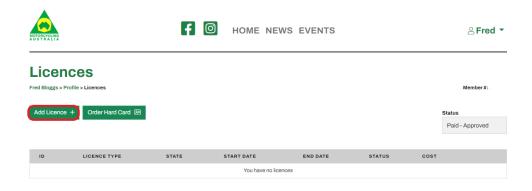

RiderNet has divided the licence types into two categories: Riding and Non-Riding.

| Riding Licences          | Non-Riding Licences |
|--------------------------|---------------------|
| Senior & Junior National | Crew                |
| Senior Restricted &      | Media               |
| Junior Restricted        |                     |
| Recreational             | Entrant             |
| Mini                     |                     |
| Trail Pass               |                     |

To see requirements for each licence type see the National Licences page on the MA website here <a href="https://www.ma.org.au/licences-rules/licences/licences/">https://www.ma.org.au/licences-rules/licences/licences/</a>

### Ride. Race. Enjoy.

ABN 83 057 830 083

Office 38 1 International Drive West Meadows Victoria 3043 Australia

P.O. Box 2162 Gladstone Park Victoria 3043

**Tel: (03) 9684 0500** E:mail@ma.org.au www.ma.org.au

International Tel: +61 3 9684 0500

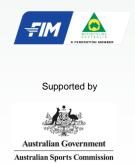

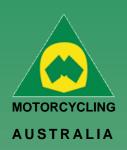

### Example of a Senior National Licence application. Licence Type

Select the Senior National Licence

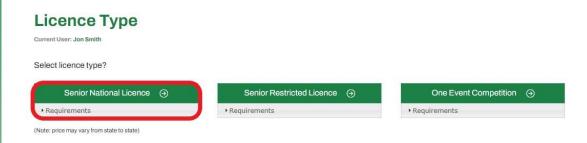

Note: There is a 'Requirements' dropdown which confirms the documents, information and / or tests required to upload and complete as part of the application.

To allow for an easy and smooth application, be sure to have these documents and information prepared to simply upload to the system.

### Licence – Confirm your details.

Here you will need to confirm your personal details are correct and make any necessary changes or updates.

Note: Be aware that Residential and Postal addresses can be nominated as different, for example if you want your Hard Card licence to be sent to a different address, e.g. PO Box. If your postal address is the same as your residential address, you can confirm this by ticking the appropriate tick box (Yes/No)

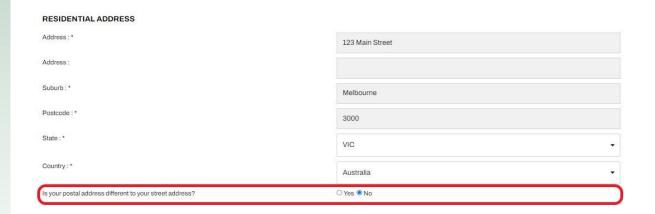

### Ride. Race. Enjoy.

ABN 83 057 830 083

Office 38 1 International Drive West Meadows Victoria 3043 Australia

P.O. Box 2162 Gladstone Park Victoria 3043

**Tel: (03) 9684 0500** E:mail@ma.org.au www.ma.org.au

International Tel: +61 3 9684 0500

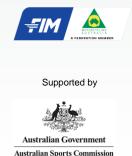

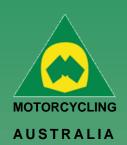

### Licence - Information

Members will be able to upload their relevant documents into the system to review, e.g., ID or Proof of Practical

Choose a file from your computer > Select and Open

The option for a physical licence is also available on this page.

Note: The file size MUST NOT exceed 5MB and MUST BE a jpeg, bmp or png file.

### **Licence - Information**

| icence Type                                                                                                    | Senior National Licence              |
|----------------------------------------------------------------------------------------------------|--------------------------------------|
| Proof of Identity                                                                                                    | Choose File   ScreenshotOneDrive.jpg |
| can or photograph your Drivers Licence, Birth Certificate, Passport or Photo ID card.<br>The image size must be less than 3Mb and either a joeg, bmp, or png file. |                                      |
| Proof of Practical                                                                                                    | Choose File No file chosen           |
| Scan or photograph your Drivers Licence with the letter 'R' printed on it OR a copy of a One Event Licence OR<br>proof of practical signed off by a Club.          |                                      |
| The image size must be less than 3Mb and either a ipeg, bmp, or png file.                                                                                          |                                      |

### Ride. Race. Enjoy.

ABN 83 057 830 083

Office 38 1 International Drive West Meadows Victoria 3043 Australia

P.O. Box 2162 Gladstone Park Victoria 3043

**Tel: (03) 9684 0500** E:mail@ma.org.au www.ma.org.au

International **Tel: +61 3 9684 0500** 

The national body of motorcycle sport in Australia affiliated to the Federation Internationale de Motocyclisme [F.I.M]

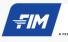

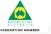

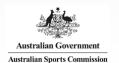

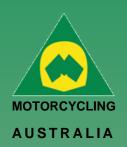

### **Licence Test (Senior Licences Only)**

- The Theory Test will only appear to Senior Licence applications (National and Restricted).
- The Theory Test requires a minimum 92% PASS MARK and allows UNLIMITED attempts.
- Study material for the test can be found in the Manual of Motorcycle Sports (MoMS)
- Head to www.ma.org.au to view and download a copy of the MoMS here

### Licence - Declaration

Please read and tick to accept the declarations.

- Motorcycling Australia Licence Declaration
- Motorcycling Australia Fit & Proper Person Declaration

### Licence - Payment

Complete the payment details via Visa or Mastercard

### **Licence - Payment**

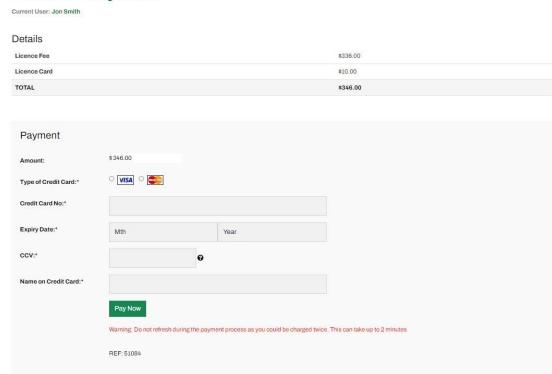

After payment has been made, an email receipt will be sent with a receipt number.

Note: Licences will be valid from day of purchase for 12 months. If upgrading a licence and you are doing so prior to expiration, the expiration date will remain the same

### Ride. Race. Enjoy.

ABN 83 057 830 083

Office 38 1 International Drive West Meadows Victoria 3043 Australia

P.O. Box 2162 Gladstone Park Victoria 3043

Tel: (03) 9684 0500 E:mail@ma.org.au www.ma.org.au

International **Tel: +61 3 9684 0500** 

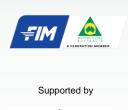

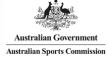

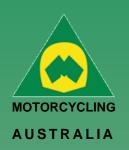

### How to Upgrade a Licence

To upgrade a licence, members will be able to do so via their Licences page on their Profile.

All Competition and Recreational licence types can be upgraded (pending the age and eligibility requirements). See below an example of a MINI licence to JNA upgrade.

Go to My Profile > Licences > Select Upgrade

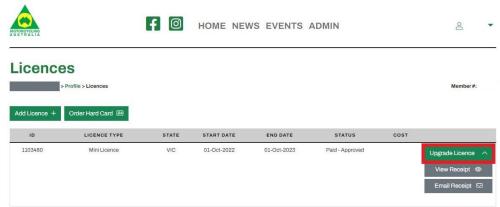

This will display the licencing upgrade options available to the member, depending on their age and eligible licence types, e.g. Mini to Junior Restricted, Junior National or Recreational.

Select the desired licence and continue. You can choose either the hard or virtual card option.

### **Junior National Licence**

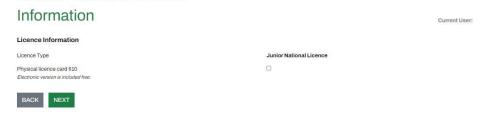

The following pages will confirm your preferred **Disciplines** and option to upload an **Endorsement**.

Finally approve the declarations and make payment.

Note: The payment amount will be a pro-rata cost of the upgrading licences and will vary depending on how long is left on the licence period.

### Ride. Race. Enjoy.

ABN 83 057 830 083

Office 38 1 International Drive West Meadows Victoria 3043 Australia

P.O. Box 2162 Gladstone Park Victoria 3043

**Tel: (03) 9684 0500** E:mail@ma.org.au www.ma.org.au

International Tel: +61 3 9684 0500

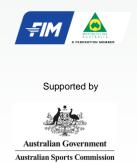

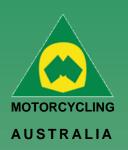

### How to upload documents into a Declined Licence Application

To upload documents into your 'declined' licence application you will need to head into the licences portion of your profile.

When you are in this page, there will be a grey box where you can 'filter' the status of your licences.

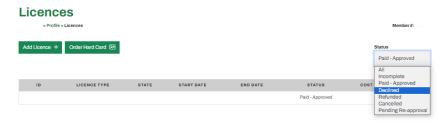

When you click on this box, select the 'declined' filter. This will then bring up the option to upload documents.

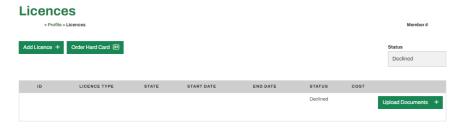

From here you can upload the required documentation.

To upload new documents, you will need to select 'remove' > upload the requested document> select done when completed.

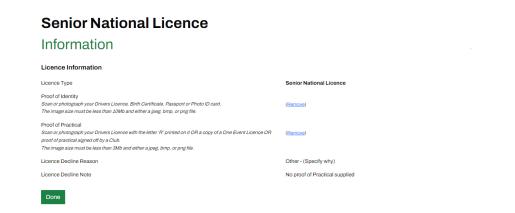

The licence status will then move to 'Pending-Reapproval' and land with the licencing team to re-review.

### Ride. Race. Enjoy.

ABN 83 057 830 083

Office 38 1 International Drive West Meadows Victoria 3043 Australia

P.O. Box 2162 Gladstone Park Victoria 3043

**Tel: (03) 9684 0500** E:mail@ma.org.au www.ma.org.au

International Tel: +61 3 9684 0500

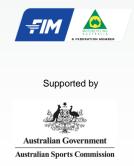

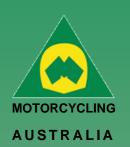

### How to Purchase a Club Membership:

### **Club Membership**

Once logged in, Members can purchase Club Memberships via their Profile.

### **Profile**

Jon Smith > Profile

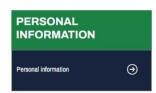

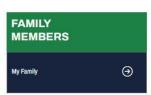

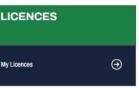

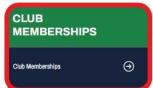

From the Member Profile, select Club Memberships > Add Club

### Add A Club Membership:

The following page will allow you to find and select the Club you want to become a member of. Either filter by appropriate **State** and click **Search** or, **manually search** for the Club by name.

Note: No clubs will initially appear in the search, only after clicking Search or selecting your filters will they appear

Click 'Add Club' once you have found your desired Club.

### **Add Club Membership**

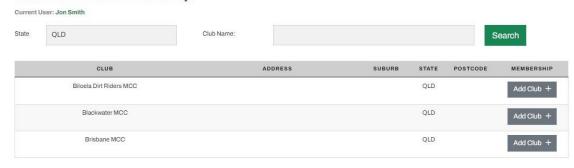

NOTE: If you have paid directly to the club and it is not reflected on your profile. You will need to contact the club so that they can manually assign the membership to you.

Ride. Race. Enjoy.

ABN 83 057 830 083

Office 38 1 International Drive West Meadows Victoria 3043 Australia

P.O. Box 2162 Gladstone Park Victoria 3043

**Tel: (03) 9684 0500** E:mail@ma.org.au www.ma.org.au

International Tel: +61 3 9684 0500

The national body of motorcycle sport in Australia affiliated to the Federation Internationale de Motocyclisme [F.I.M]

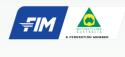

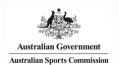

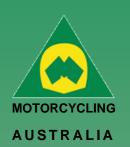

### **Club Membership Type:**

All the available Club Membership categories will appear. Select the appropriate Membership and follow the prompts.

Dependent on each Club, they may have specific questions or forms for members to complete.

### Club Membership - Type

Club: Toowoomba Motocross Club

Current User: Jon Smith

| TYPE                 | DESCRIPTION                                                                                                    | AVAILABLE<br>TO | END DATE        | COST     |          |
|----------------------|----------------------------------------------------------------------------------------------------|-----------------|-----------------|----------|----------|
| Family<br>Membership | A Family is classified as anyone on the same Medicare card. Once turned 18 you are classified as an adult 8 will need to purchase a Senior Membership. | 30-Dec-2022     | 31-Dec-<br>2022 | \$110.00 | Select + |
| Life Member          |                                                                                                    | 31-Dec-2022     | 31-Dec-<br>2022 | \$10.00  | Select + |
| Senior Member        |                                                                                                    | 31-Dec-2022     | 31-Dec-<br>2022 | \$90.00  | Select + |
| Single Member        |                                                                                                    | 31-Dec-2022     | 31-Dec-<br>2023 | \$110.00 | Select + |

If selecting a Family Membership, the Family Members linked will automatically be selected as members. You can choose to include or remove any Members that will be part of the Membership.

### **Club Membership - Family Members**

Club: Toowoomba Motocross Club

Current User: Jon Smith

Select or remove members for your family membership;

| MEMBER# | FIRSTNAME | SURNAME | EMAIL                       | ACTIVE | INCLUDE |
|---------|-----------|---------|-----------------------------|--------|---------|
| 313369  | Jon       | Smith   | membershipofficer@ma.org.au | Active |         |
| 313370  | Jane      | Smith   | membershipofficer@ma.org.au | Active |         |

NEXT

### Ride. Race. Enjoy.

ABN 83 057 830 083

Office 38 1 International Drive West Meadows Victoria 3043 Australia

P.O. Box 2162 Gladstone Park Victoria 3043

**Tel: (03) 9684 0500** E:mail@ma.org.au www.ma.org.au

International Tel: +61 3 9684 0500

The national body of motorcycle sport in Australia affiliated to the Federation Internationale de Motocyclisme [F.I.M]

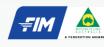

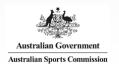

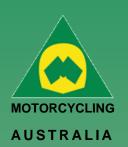

### **Club Membership Terms and Conditions**

You will need to read, review, and accept the MA Membership Declaration. And your Clubs may also have their own Declaration which will also be mandatory to accept.

### **Club Membership - Terms and Conditions**

Club: Toowoomba Motocross Club

Current User: Jon Smith

Please review and tick to accept the following documents.

**Terms and Conditions** 

I accept Motorcycling Australia Licence / Membership Declaration View

Clubs

Jon Smith > Profile > Clubs

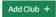

| ID    | CLUB NAME                | SUBURB    | STATE | TYPE                                         | PERIOD                     | STATUS  | COST |            |
|-------|--------------------------|-----------|-------|----------------------------------------------|----------------------------|---------|------|------------|
| 47608 | Toowoomba Motocross Club | Toowoomba | QLD   | Family Membership<br>Jon Smith<br>Jane Smith | 01-Jan-2022<br>31-Dec-2022 | Pending | 110  | Continue > |

### **NOTE: Pending Memberships**

Some club memberships will go into pending approval, it will show up like the screen below. It will be the responsibility of the Club and its administrators to review and approve or decline the applications. Once your application has been reviewed and approved, you should receive a notification to let you know when you can proceed with purchasing the membership.

### **Club Membership - Terms and Conditions**

Club (2023 Single Membership)

### **Registration Success**

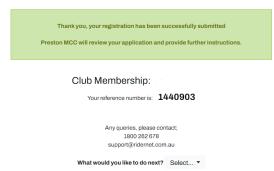

\*Please note that these clubs reserve the right to decline membership applications based on their individual requirements.

### Clubs

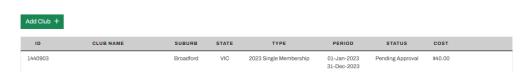

### Ride. Race. Enjoy.

ABN 83 057 830 083

Office 38 1 International Drive West Meadows Victoria 3043 Australia

P.O. Box 2162 Gladstone Park Victoria 3043

**Tel: (03) 9684 0500** E:mail@ma.org.au www.ma.org.au

International **Tel: +61 3 9684 0500** 

The national body of motorcycle sport in Australia affiliated to the Federation Internationale de Motocyclisme [F.I.M]

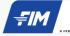

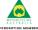

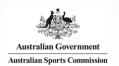

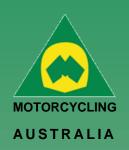

### **Club Membership Payment**

Lastly, payment is made. Members will be able to pay via Mastercard or Visa and complete the relevant information.

Once payment is completed, you will receive an email receipt and will be able to view receipts though the Club Memberships page.

### **Club Membership - Payment**

| Payment               |                              |                                   |                                |                      |  |
|-----------------------|------------------------------|-----------------------------------|--------------------------------|----------------------|--|
| Amount:               | \$110.00                     |                                   |                                |                      |  |
| Type of Credit Card:* | ● VISA ○ 😂                   |                                   |                                |                      |  |
| Credit Card No:*      |                              |                                   |                                |                      |  |
| Expiry Date:*         | Mth                          | Year                              |                                |                      |  |
| ccv:*                 |                              | 0                                 |                                |                      |  |
| Name on Credit Card:* |                              |                                   |                                |                      |  |
|                       | Pay Now                      |                                   |                                |                      |  |
|                       | Warning: Do not refresh duri | ing the payment process as you co | ald be charged twice. This car | take up to 2 minutes |  |
|                       | REF: 47608                   |                                   |                                |                      |  |

Note: If you stop part way through the process, you can resume from where you last left. The Club Membership application will remain pending until it is complete and will allow you to continue later.

### Ride. Race. Enjoy.

ABN 83 057 830 083

Office 38 1 International Drive West Meadows Victoria 3043 Australia

P.O. Box 2162 Gladstone Park Victoria 3043

**Tel: (03) 9684 0500** E:mail@ma.org.au www.ma.org.au

International Tel: +61 3 9684 0500

The national body of motorcycle sport in Australia affiliated to the Federation Internationale de Motocyclisme [F.I.M]

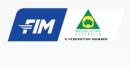

Supported by

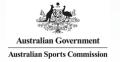

### IMPORTANCE OF STATUSES:

Pending: pending completion (i.e., payment via RiderNet)

Pending approval: pending club 'approval' – will not yet allow you to make payment.

**Club approved**: may require payment, there will be a green button that will allow you to continue and make payment.

Paid: membership is finalized

\*If the status is not paid – it is not recognized in the system – therefore will not allow system members to purchase a competitive licence

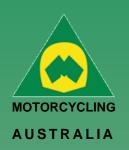

### How to Request an Endorsement

Endorsements can be requested via two methods: when purchasing a licence or via the member profile.

The following steps will outline how to request endorsements when **purchasing a licence.** 

Login to RiderNet > Profile > Licences > Add Licence

Through the application process, members will reach the Endorsements page which asks them IF they require an endorsement. (Note: Most endorsements are required to Junior Riders, however, some are also required for Seniors – <a href="mailto:see Licence">see Licence</a> Conditions and Endorsements document).

Click 'Add endorsement'

### Licence - Endorsements Current User: Jon Smith Please select any endorsements that you require. If you don't require any, please move to the next page. Add Endorsement + ID ENDORSEMENT REQUESTED ENDORSED DATE STATUS None

Complete the field information:

- 1. Coach Name
- 2. Course Permit number
- 3. Course Date,
- 4. Upload files (individual files MUST NOT exceed 5MB).

Save and Continue

Endorsements are reviewed by your SCB who will notify you if declined, explaining why and what additional information is required.

### Endorsement Type Please select... Status Attachment Coach First Name Coach Last Name Course Permit Number Course Completion Date Requested Declined "Other"

### Ride. Race. Enjoy.

ABN 83 057 830 083

Office 38 1 International Drive West Meadows Victoria 3043 Australia

P.O. Box 2162 Gladstone Park Victoria 3043

**Tel: (03) 9684 0500** E:mail@ma.org.au www.ma.org.au

International **Tel: +61 3 9684 0500** 

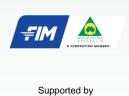

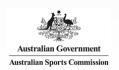

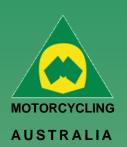

### **Licences – Endorsements**

**Note:** Endorsements can only be applied for once a Kickstart has been completed (upload pages 24-28) or you have completed a Competency Record from the Junior Coaching Logbook.

If you do not require an Endorsement, continue through to the next step

To apply for an Endorsement, follow the below steps:

Select 'add Endorsement.'

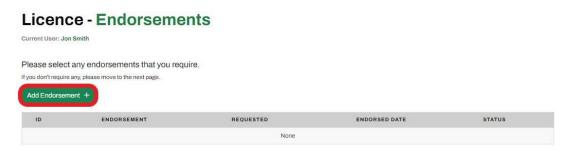

### Select Endorsement Type from the dropdown options.

The endorsements will only show those that the rider is eligible to select, based on their age.

## Endorsement Type Please select... Status Attachment Coach First Name Coach Last Name Course Permit Number Course Completion Date Requested Declined "Other"

Complete the field information – Coach Name & Coach ID, Course Permit number, Course Date, Upload files (individual files MUST NOT exceed 5MB). Save and Continue

Endorsements are review by your SCB who will notify you if declined, explaining why and what additional information is required.

### Ride. Race. Enjoy.

ABN 83 057 830 083

Office 38 1 International Drive West Meadows Victoria 3043 Australia

P.O. Box 2162 Gladstone Park Victoria 3043

**Tel: (03) 9684 0500** E:mail@ma.org.au www.ma.org.au

International **Tel: +61 3 9684 0500** 

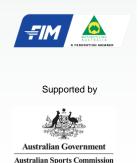

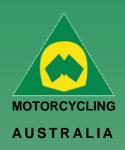

Alternatively, Endorsements can be requested from the **Member Profile** page.

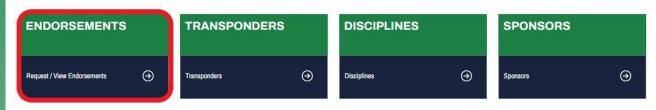

From here, the same steps are taken as previously. Click 'Add endorsement'

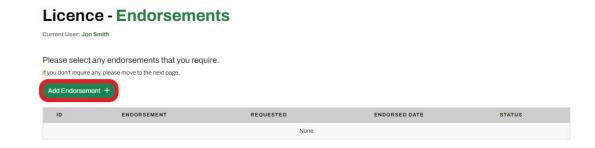

Complete the field information – Coach Name, Course Permit number, Course Date, Upload files (individual files MUST NOT exceed 3MB). Save and Continue

Endorsements are reviewed by your SCB who will notify you if declined, explaining why and what additional information is required.

### **Endorsement**

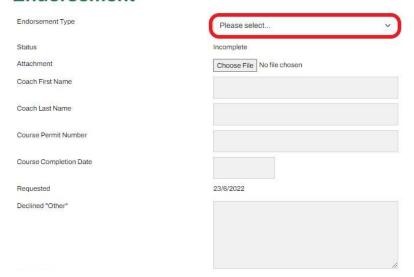

Ride. Race. Enjoy.

ABN 83 057 830 083

Office 38 1 International Drive West Meadows Victoria 3043 Australia

P.O. Box 2162 Gladstone Park Victoria 3043

Tel: (03) 9684 0500 E:mail@ma.org.au www.ma.org.au

International **Tel: +61 3 9684 0500** 

The national body of motorcycle sport in Australia affiliated to the Federation Internationale de Motocyclisme [F.I.M]

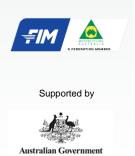

**Australian Sports Commission** 

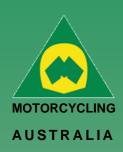

Note: After 5 business days there should be an update on your endorsement application. There are various reasons why your SCB may not have approved your endorsement. The notes can be found here;

| Add Endorsement + | Order JCP Logbook 등 |           |               |        |        |
|-------------------|---------------------|-----------|---------------|--------|--------|
| ID                | ENDORSEMENT         | REQUESTED | ENDORSED DATE | STATUS |        |
|                   |                     |           |               |        | View @ |

The notes should outline why the endorsement has been declined; if you require your endorsement to be re-reviewed, please contact your SCB

| Course Completion Date | 12/4/2023                             |
|------------------------|---------------------------------------|
| Requested              |                                       |
| Notes:                 | Cannot view documents please reupload |
|                        |                                       |
|                        |                                       |
| Save                   | ***                                   |

Ride. Race. Enjoy.

ABN 83 057 830 083

Office 38 1 International Drive West Meadows Victoria 3043 Australia

P.O. Box 2162 Gladstone Park Victoria 3043

**Tel: (03) 9684 0500** E:mail@ma.org.au www.ma.org.au

International Tel: +61 3 9684 0500

The national body of motorcycle sport in Australia affiliated to the Federation Internationale de Motocyclisme [F.I.M]

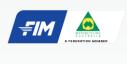

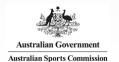

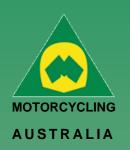

### How to Request a Logbook

Junior Coaching Logbooks are records of Junior Riders' endorsements that they have obtained throughout their riding and ride COMPETITIVELY.

Logbooks can only be requested and sent to riders that have completed a Kickstart program.

Login to RiderNet and follow the below steps to request:

Go to, My Profile > Endorsements.

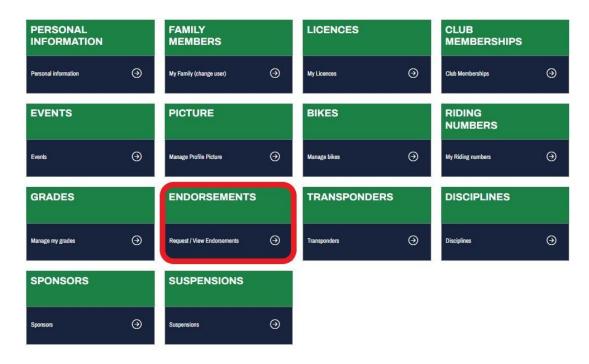

Next, click 'Order Logbook.'

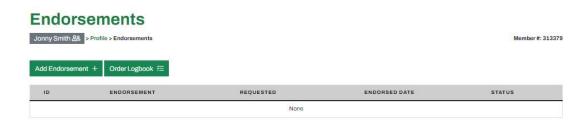

The following page will confirm where the Logbook is directed for postage. If the details are correct, click 'Order', otherwise you may need to update the postage address to the correct information.

Confirmation will be received once the order has been placed with the RCB.

Please allow up to two (2) weeks for Logbooks to be posted.

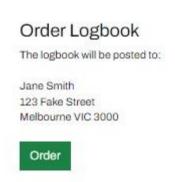

### Ride. Race. Enjoy.

ABN 83 057 830 083

Office 38 1 International Drive West Meadows Victoria 3043 Australia

P.O. Box 2162 Gladstone Park Victoria 3043

**Tel: (03) 9684 0500** E:mail@ma.org.au www.ma.org.au

International **Tel: +61 3 9684 0500** 

The national body of motorcycle sport in Australia affiliated to the Federation Internationale de Motocyclisme [F.I.M]

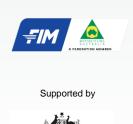

Australian Government

Australian Sports Commission

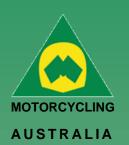

### **Event Registration**

### How to Register for an Event

Events can be registered via either the Member Home page or Member Profile page.

To enter an Event via the Member Home page, you will see a calendar of upcoming events, if the event is in the listing, select the event which will take you to the registration page or, select 'View All' which will take you to a list of Events.

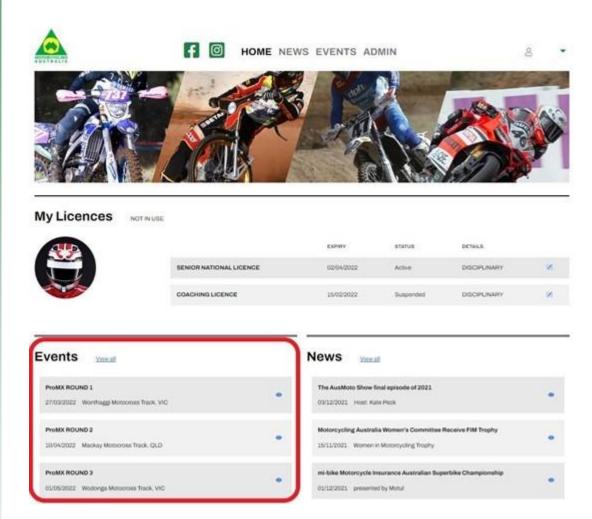

Alternatively, you can register for events from the Member Profile page. *Go to My Profile > Events* 

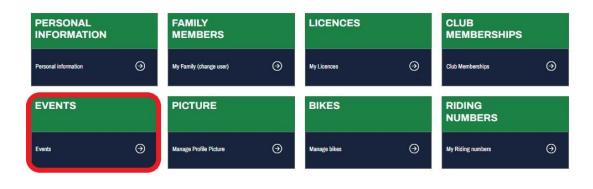

ABN 83 057 830 083

Office 38 1 International Drive West Meadows Victoria 3043 Australia

P.O. Box 2162 Gladstone Park Victoria 3043

**Tel: (03) 9684 0500** E:mail@ma.org.au www.ma.org.au

International Tel: +61 3 9684 0500

The national body of motorcycle sport in Australia affiliated to the Federation Internationale de Motocyclisme [F.I.M]

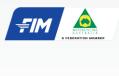

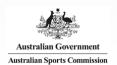

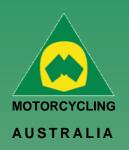

The following page will take you to the listing of upcoming events. Select the desired event for entry by clicking 'Register'.

| > Profile | - Events     |            |           |        |             | Member |
|-----------|--------------|------------|-----------|--------|-------------|--------|
| iame      | Registration | Start Date | End Date  | Status |             |        |
|           |              | 27-Aug-22  | 28-Aug-22 | Active | Register 5% | View @ |
|           |              | 27-Aug-22  | 27-Aug-22 | Active | Register 6% | Vew ®  |
|           |              | 27-Aug-22  | 27-Aug-22 | Active | Register 4% | View @ |
|           |              | 31-Aug-22  | 31-Aug-22 | Active | Register 6% | View @ |
|           |              | 31-Aug-22  | 31-Aug-22 | Active | Register 6% | View @ |
|           |              | 27-Aug-22  | 27-Aug-22 | Active | Register 😅  | VI 14. |
|           |              | 27-Aug-22  | 27-Aug-22 | Active | Register && | View ® |

**Note:** Events with the Motorcycle icon will take members through RiderNet for Registration, while events with the Arrow/Box Icon will lead members to the event registration page for those taking entries outside of RiderNet.

After clicking 'Register' you will go through the event registration prompts and questions (if setup by the event organiser.

Note: If you cannot enter the selected event, you may be ineligible based on the following:

- Age (your age will show when registering for the event)
- Gender (your gender will show as well as the gender applicable for the event class)
- Licence Type
- Endorsement eligibility
- Event Type (E.g., If an event is 'Club', only those that are members will be eligible to ride, however One Day Club Memberships may be available, depending on the setup of the event).

If you meet all the event and class requirements, you will be able to 'Add' the class to your registration.

### E:mail@ma.org.au www.ma.org.au

International Tel: +61 3 9684 0500

Ride. Race. Enjoy.

1 International Drive

West Meadows Victoria 3043

P.O. Box 2162 Gladstone Park

Victoria 3043

Tel: (03) 9684 0500

ABN 83 057 830 083

Office 38

Australia

The national body of motorcycle sport in Australia affiliated to the Federation Internationale de Motocyclisme [F.I.M]

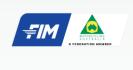

Supported by

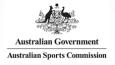

### **Event Registration**

Event: 1 September Coaching Day

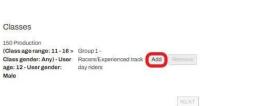

30 | of 33

RIDER: Jonny Smith CHANGE 은호

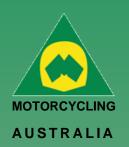

Adding a Class will ask you to add your Bike, Transponder, Sponsor and Preferred Race plate.

Note: It is required to add a bike to your Profile so they may be selected from the dropdown menu

If you have not yet set up your bike details, you can do so by clicking 'Manage bikes'. This will open a new window where you can add the details. Close the window to return to the class registration.

| <b>Event Class</b>               | Registration |     |                     | × Close |
|----------------------------------|--------------|-----|---------------------|---------|
| Class<br>Amount<br>Select bike * |              |     | Manage Bikes        |         |
| Transponder<br>Sponsor           | select       | v . | Manage Transponders |         |
| Riding Number *                  |              |     |                     |         |
|                                  | Save         |     |                     |         |

Next are the Event Registration Declarations.

You MUST view and accept the declarations prior to moving to the next pages.

| Event Application Declaration VIEW confirm I have read and agree to the terms and conditions in this declartions |      |
|----------------------------------------------------------------------------------------------------|------|
| COVID-19 Declaration VIEW                                                                                        |      |
| confirm I have read and agree to the terms and conditions in this declartions                                    |      |
| Review Event Information VIEW                                                                                    |      |
| confirm I have read and understood the details of this event                                                     |      |
| Please note a copy will be sent to you 1 week prior to the event commenceme                                      | ent. |
| PREVIOUS                                                                                                    | MEYT |
| PREVIOUS                                                                                                    | NEO. |

If created by the Event Organiser, Event Questions will follow.

Questions may be marked as mandatory or not by the organiser which may assist with their recording or additional information for the event.

Next, you may choose purchase event Products (if desired).

Simply 'Add Product' of the chosen item/s and this will be added to the total cost of the event registration.

### Ride. Race. Enjoy.

ABN 83 057 830 083

Office 38 1 International Drive West Meadows Victoria 3043 Australia

P.O. Box 2162 Gladstone Park Victoria 3043

**Tel: (03) 9684 0500** E:mail@ma.org.au www.ma.org.au

International Tel: +61 3 9684 0500

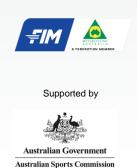

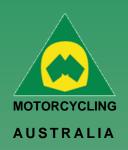

Lastly, you will be able to make payment. If you have completed registration, finalise payment by following the prompts.

### **Event Registration**

| event: Tes                | ot                     |                         |                           |                           |                   | RIDER: Jonny Sm |
|---------------------------|------------------------|-------------------------|---------------------------|---------------------------|-------------------|-----------------|
| x-4-11-                   |                        |                         |                           |                           |                   |                 |
| etails                    |                        |                         |                           |                           |                   |                 |
| Event Fee<br>Classes Cost |                        |                         |                           |                           | \$0.00<br>\$25.00 |                 |
| TOTAL                     |                        |                         |                           |                           | \$25.00           |                 |
|                           |                        |                         |                           |                           | 725,50            |                 |
| Payment                   |                        |                         |                           |                           |                   |                 |
| Transaction Fee:          | \$1.75                 |                         |                           |                           |                   |                 |
| Amount:                   | \$27.04                | (this includes 1.1%     | credit card fee \$0.29)   |                           |                   |                 |
| Type of Credit Card:*     | O VISA O 📚             |                         |                           |                           |                   |                 |
| Credit Card No:*          |                        |                         |                           |                           |                   |                 |
| Expiry Date:*             | Mth                    | Ye                      | ear                       |                           |                   |                 |
| ccv:*                     |                        | 0                       |                           |                           |                   |                 |
| Name on Credit Card:*     |                        |                         |                           |                           |                   |                 |
|                           | Pay Now                |                         |                           |                           |                   |                 |
|                           | Warning: Do not refres | sh during the payment p | rocess as you could be ch | arged twice. This can tak | e up to 2 minutes |                 |
|                           | REF: 782495            |                         |                           |                           |                   |                 |

Ride. Race. Enjoy.

ABN 83 057 830 083

Office 38 1 International Drive West Meadows Victoria 3043 Australia

P.O. Box 2162 Gladstone Park Victoria 3043

**Tel: (03) 9684 0500** E:mail@ma.org.au www.ma.org.au

International **Tel: +61 3 9684 0500** 

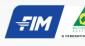

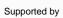

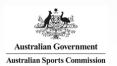

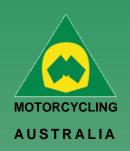

### How to withdraw from an Event

Go into the Events portion of your page – this section should come up. Click Edit The first page should show the classes that you have entered, click withdraw.

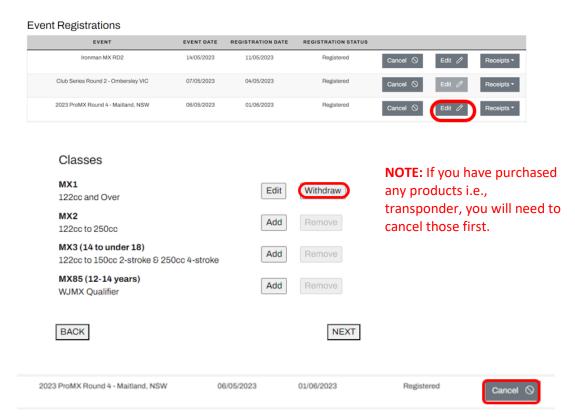

Then press cancel. This will cancel your registration entirely. After you have withdrawn your registration, the club/event organiser has the authority to refund your registration.

### Ride. Race. Enjoy.

ABN 83 057 830 083

Office 38 1 International Drive West Meadows Victoria 3043 Australia

P.O. Box 2162 Gladstone Park Victoria 3043

**Tel: (03) 9684 0500** E:mail@ma.org.au www.ma.org.au

International Tel: +61 3 9684 0500

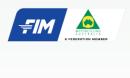

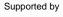

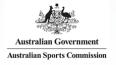